# Conveyancers Portal

1

**Instructions** April 2024

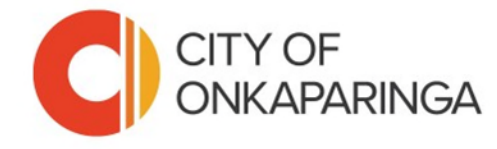

### Quick links

- 1. [Register for Conveyancer Portal Access](#page-2-0)
- 2. Logging into the Portal & Resetting **[Passwords](#page-4-0)**
- 3. [Lodging a Request for Certificates](#page-7-0)
- 4. [Paying for Requests](#page-18-0)

<span id="page-2-0"></span>Registering for the City of Onkaparinga Conveyancer Portal

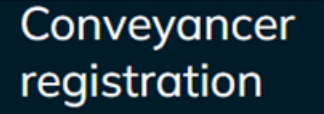

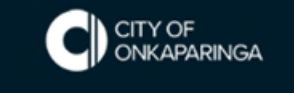

Please note that our system only permits a single user login per company.

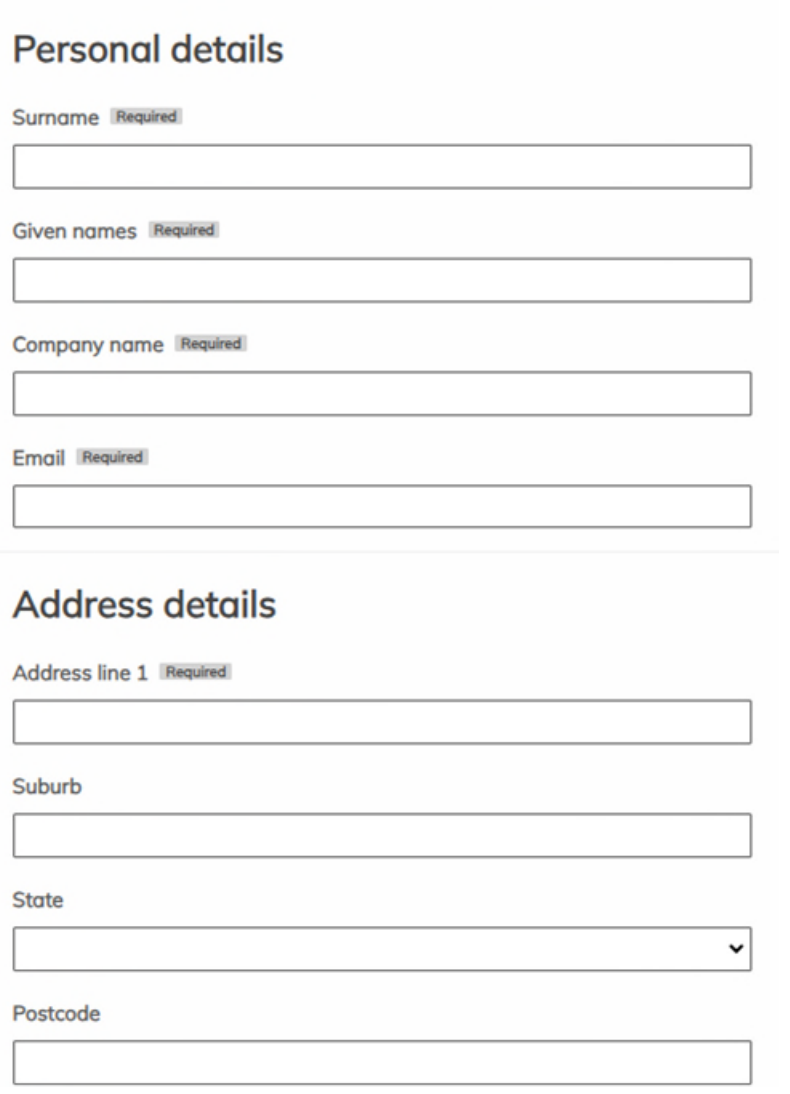

#### Welcome to the new Conveyancer Portal at the City of Onkaparinga.

Conveyancers *new* to using the City of Onkaparinga services are required to register.

To do this, please follow the registration link on the City of Onkaparinga website [https://bit.ly/Section7\\_187.](https://bit.ly/Section7_187)

Once you have submitted this form our team will get back to you with your login details.

Note: if you have existing login with the City of Onkaparinga you do not need to re-register. Your username is often your email address.

# <span id="page-4-0"></span>Logging into the Conveyancer Portal

Update April 2024. If you're already registered for Conveyancer services with the City of Onkaparinga, no need to sign up again. Just update/reset your password when you first use the new portal. Your username is typically your email address.

Existing users' registered email addresses have been transferred into the new Portal.

Please reset your password when logging in for the first time.

To reset your password and lodge a request go to the City of Onkaparinga website Conveyancer page https://bit.ly/Section7\_187

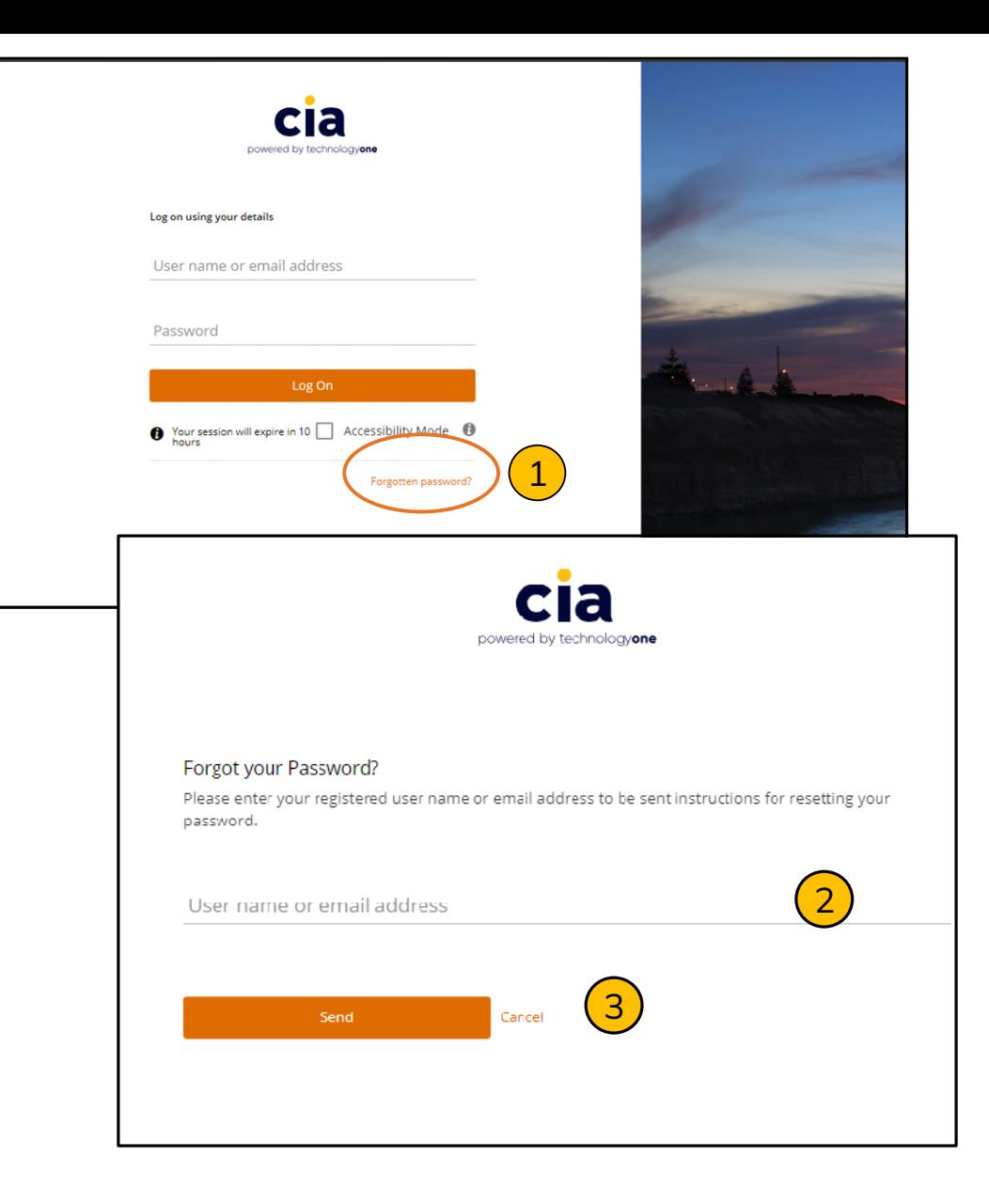

#### Resetting your password

- Select Forgotten Password(1)
- Enter your email address. Click Send. (2)
- Check your email address to confirm (3)

#### Password criteria

- Minimum Length = 8 characters
- 1 Lower Case Character
- 1 Uppercase Character
- 1 Numeric Character

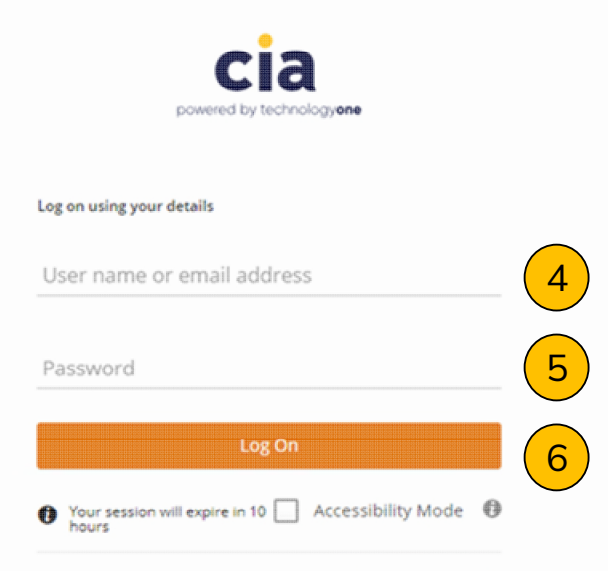

Forgotten password?

# Success! • Enter your email address (username). (4) • Enter your password (5) • Select Log On (6) **Margaret Barbon**

### <span id="page-7-0"></span>Lodging a request

### Using the new system to log a request

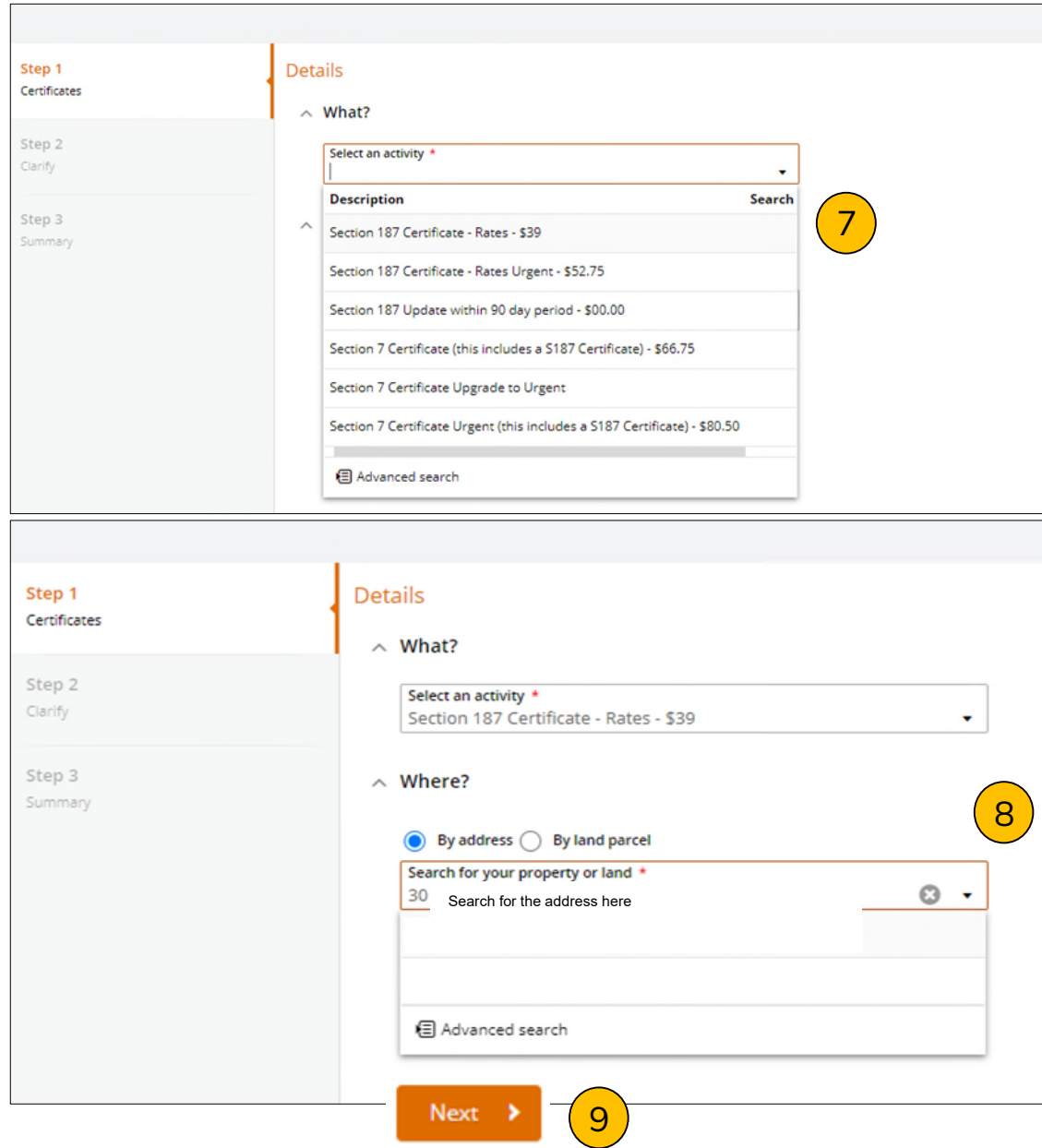

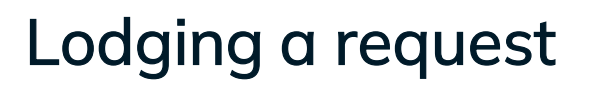

### **Step 1 Certificates**

- Select or choose the activity or service you require (7)
- Search for the property or land (8)
- Select Next (9)

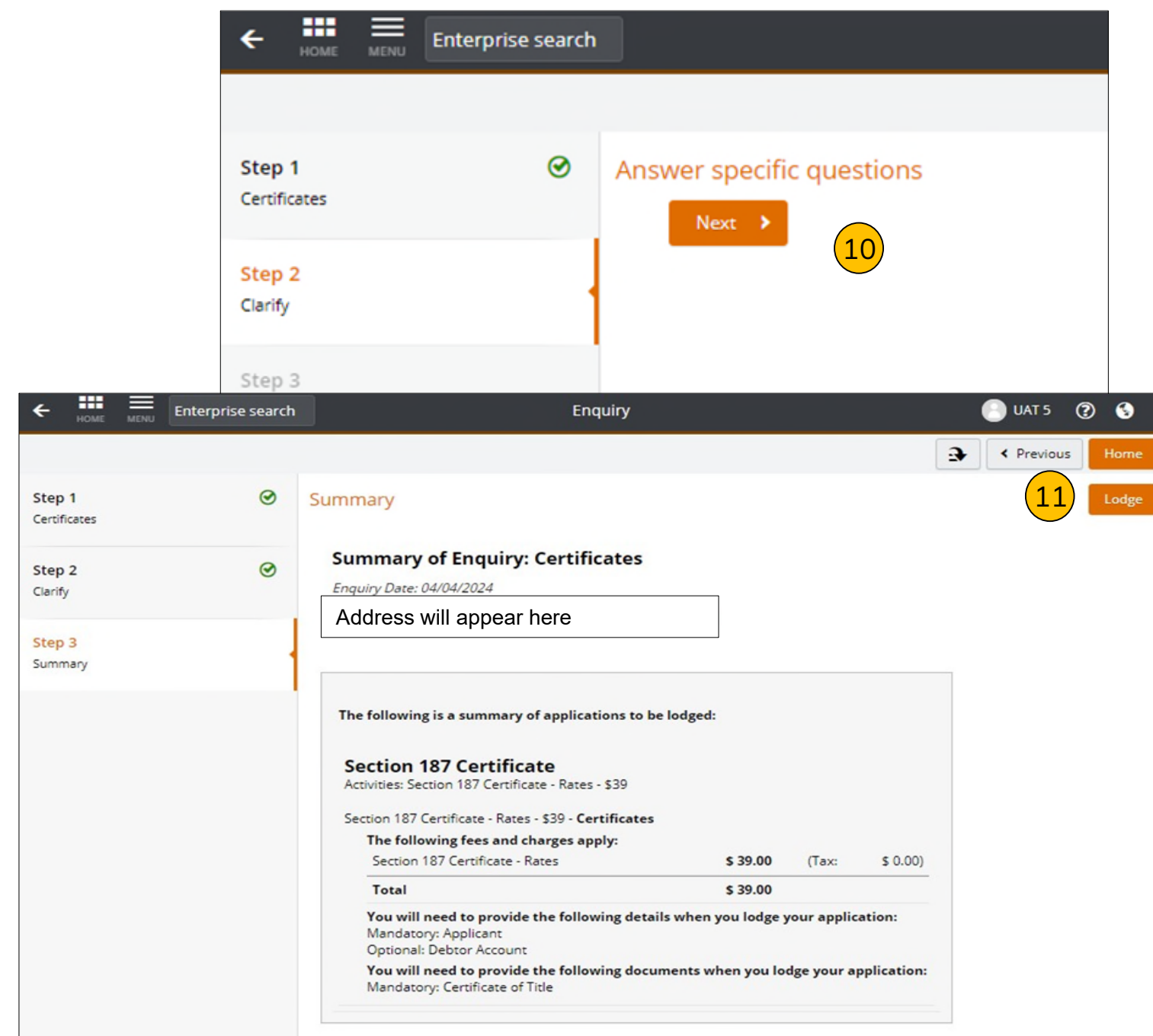

#### **Step 2 - Clarify**

• Select Next (10)

#### **Step 3 – Summary**

• Check details and select Lodge (11)

### **Actions Required**

The One Council site features a responsive design, placing actions in either the bottom left or top right of the screen depending on the device you are using. (12)

Actions can include adding documents, applicant information and billing information.

Select Go to upload documents (13) actions Required

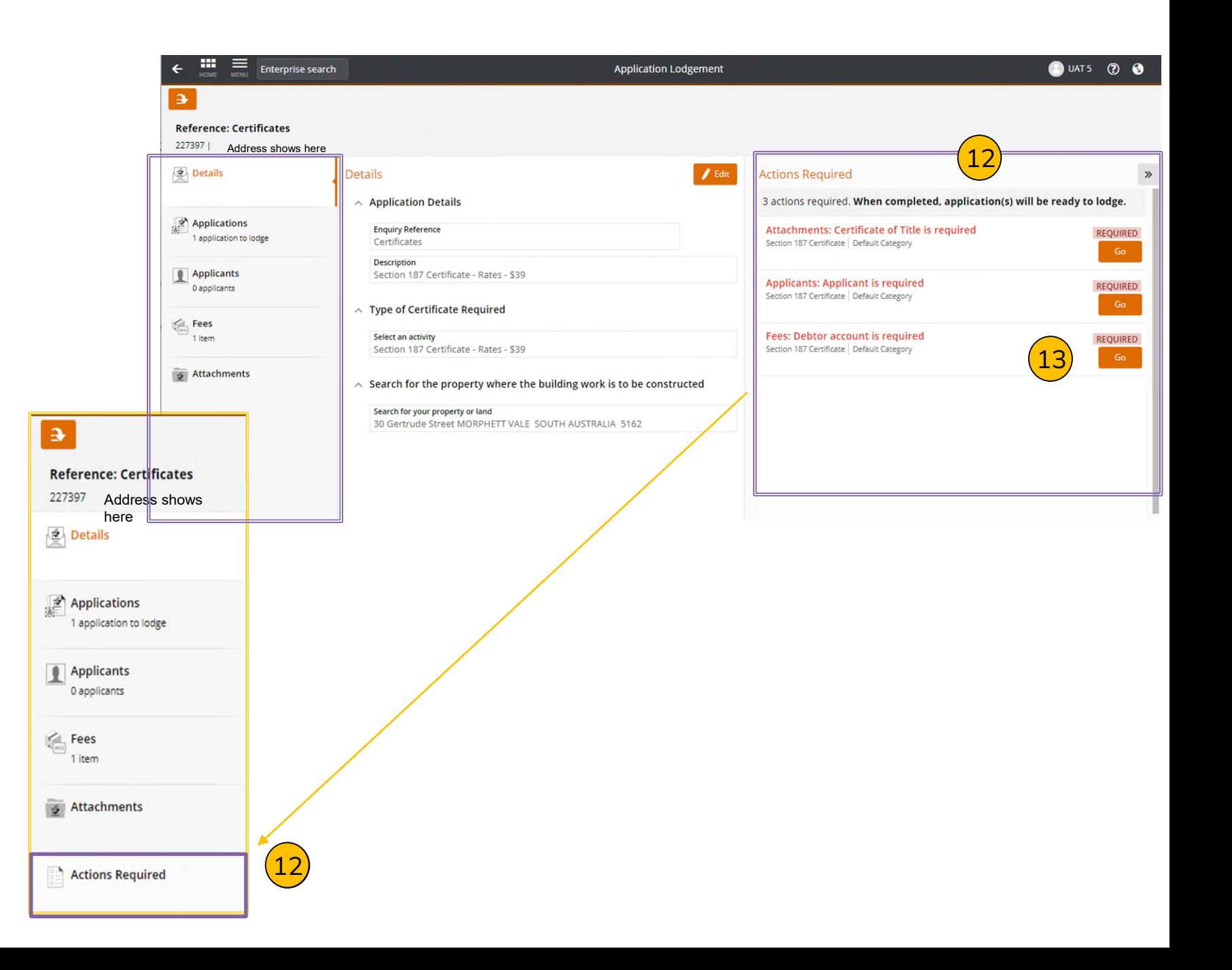

- Select **Add** to add a file to upload a file (14)
- Add attachment type from the drop-down option (15)

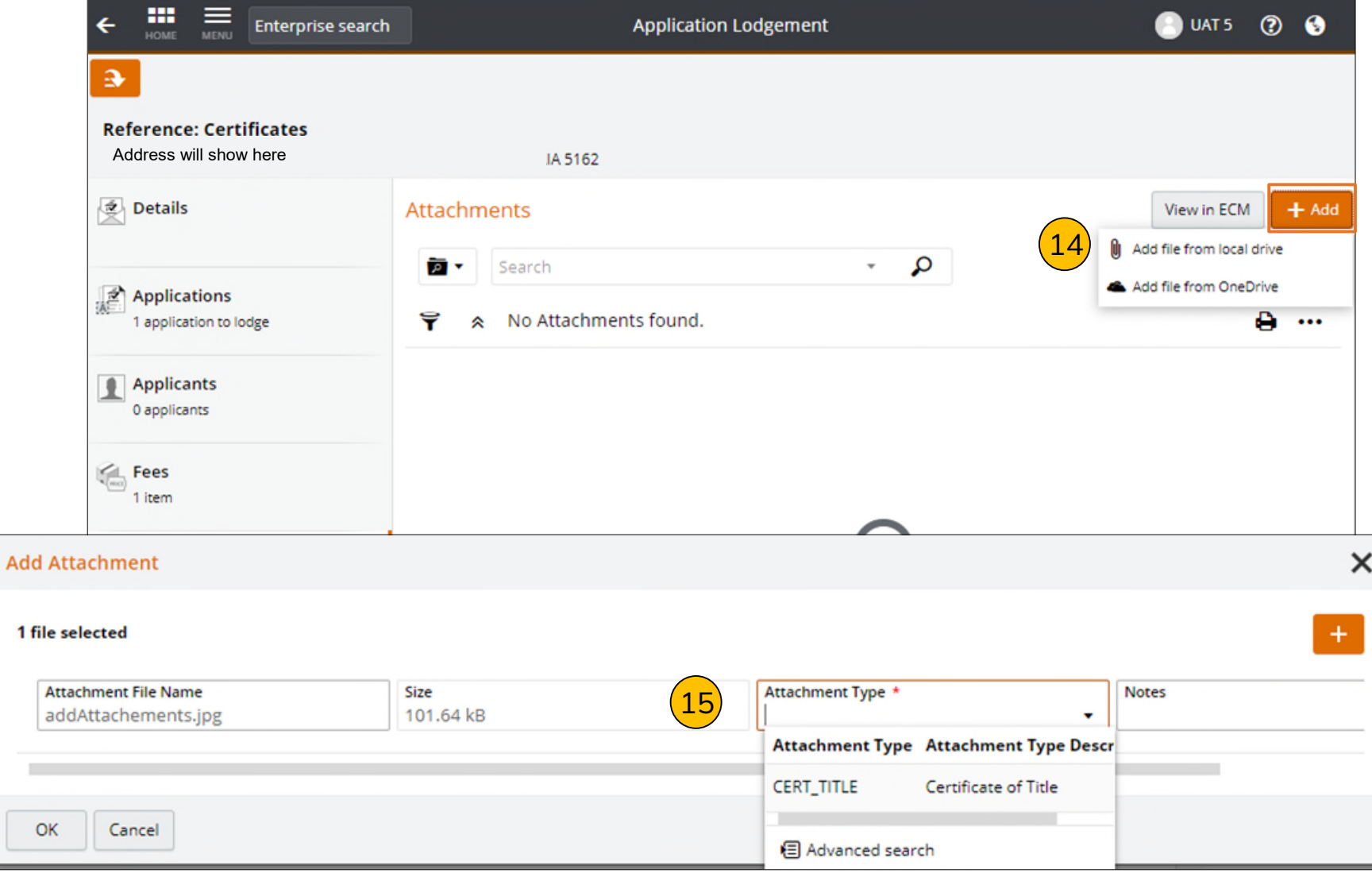

• Find an Applicant by selecting +Find Applicant (to search) or +New Applicant if applicant's details are not found. (16)

• On completing step 17, click Save (17)

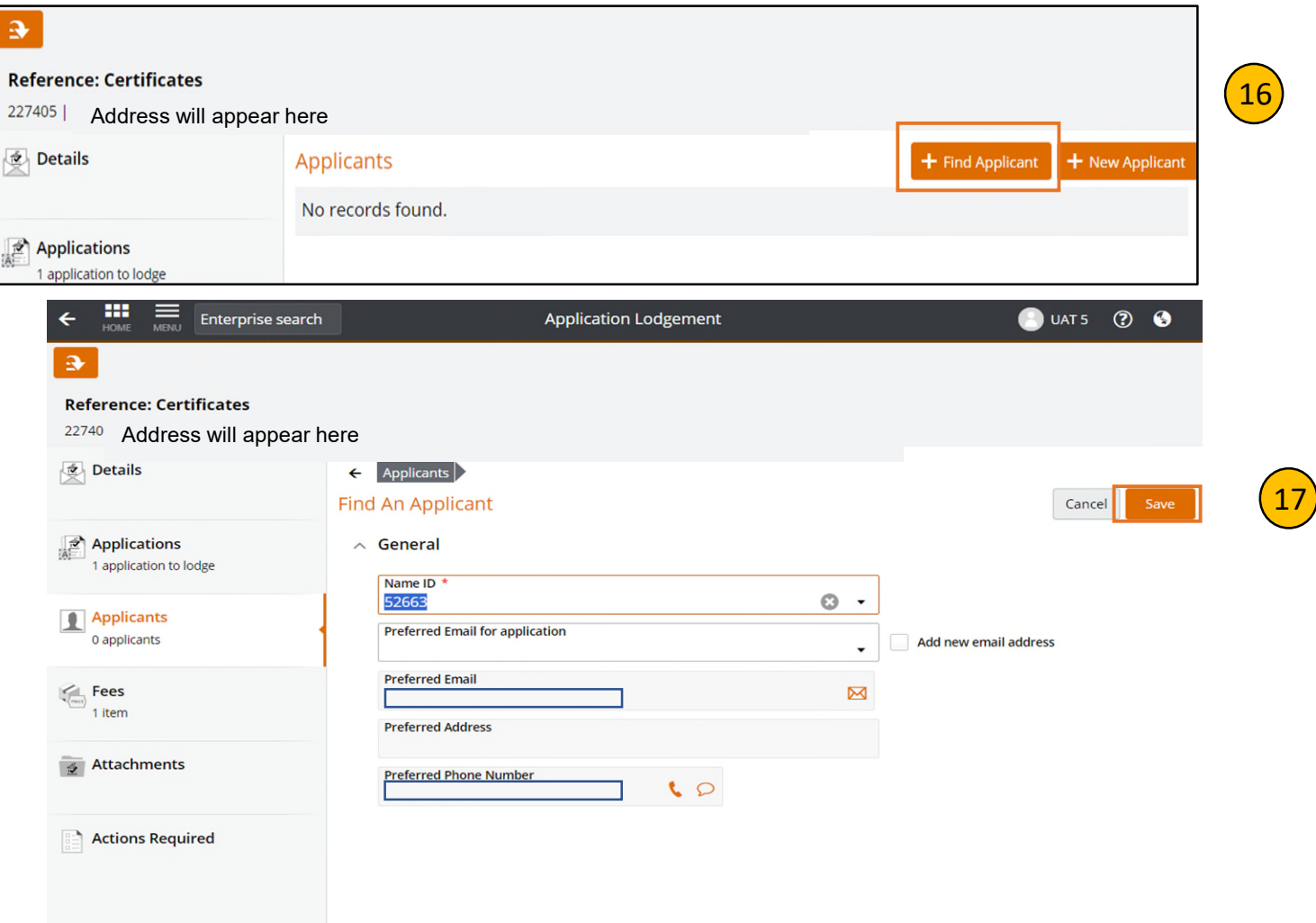

NOTE: the applicant is the Conveyancer Firm.

• Fees: Find Debtor account is required. Select Go (18)

• Select +Set Payment Account (19)

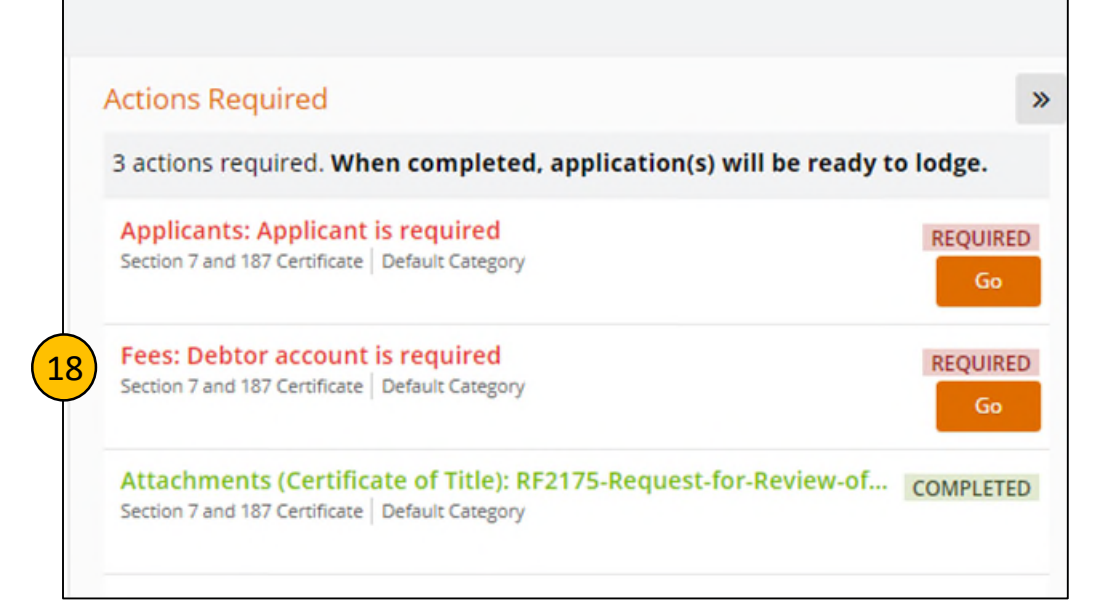

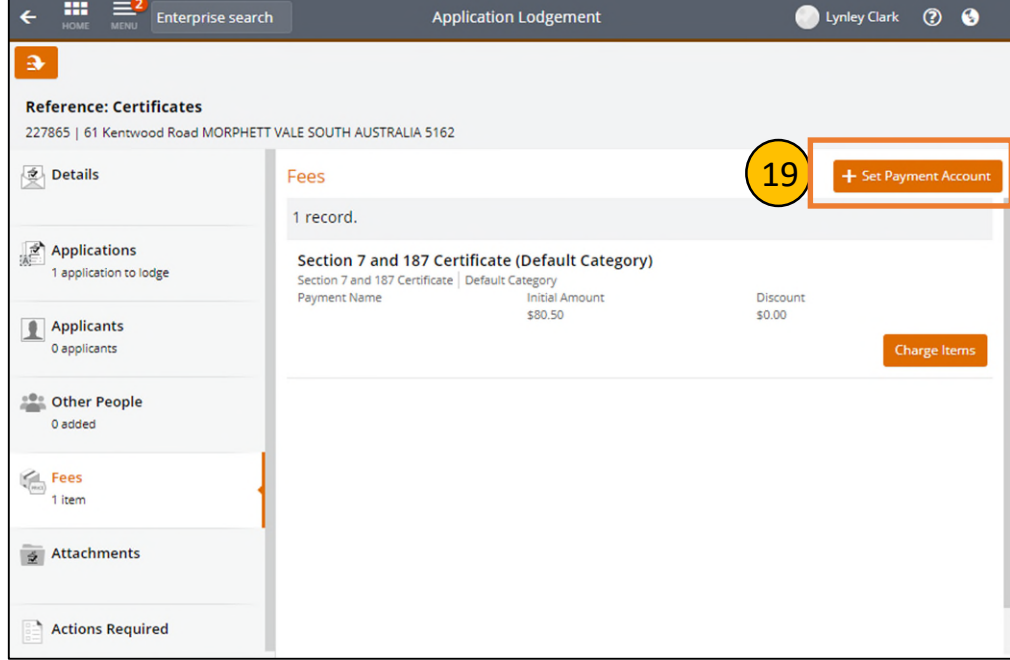

• Set Payment Account by typing in the Fee Payer Account field (Conveyancer Business Name). (20)

• Select Save (21)

#### **Reference: Certificates**

227865 | 61 Kentwood Road MORPHETT VALE SOUTH AUSTRALIA 5162

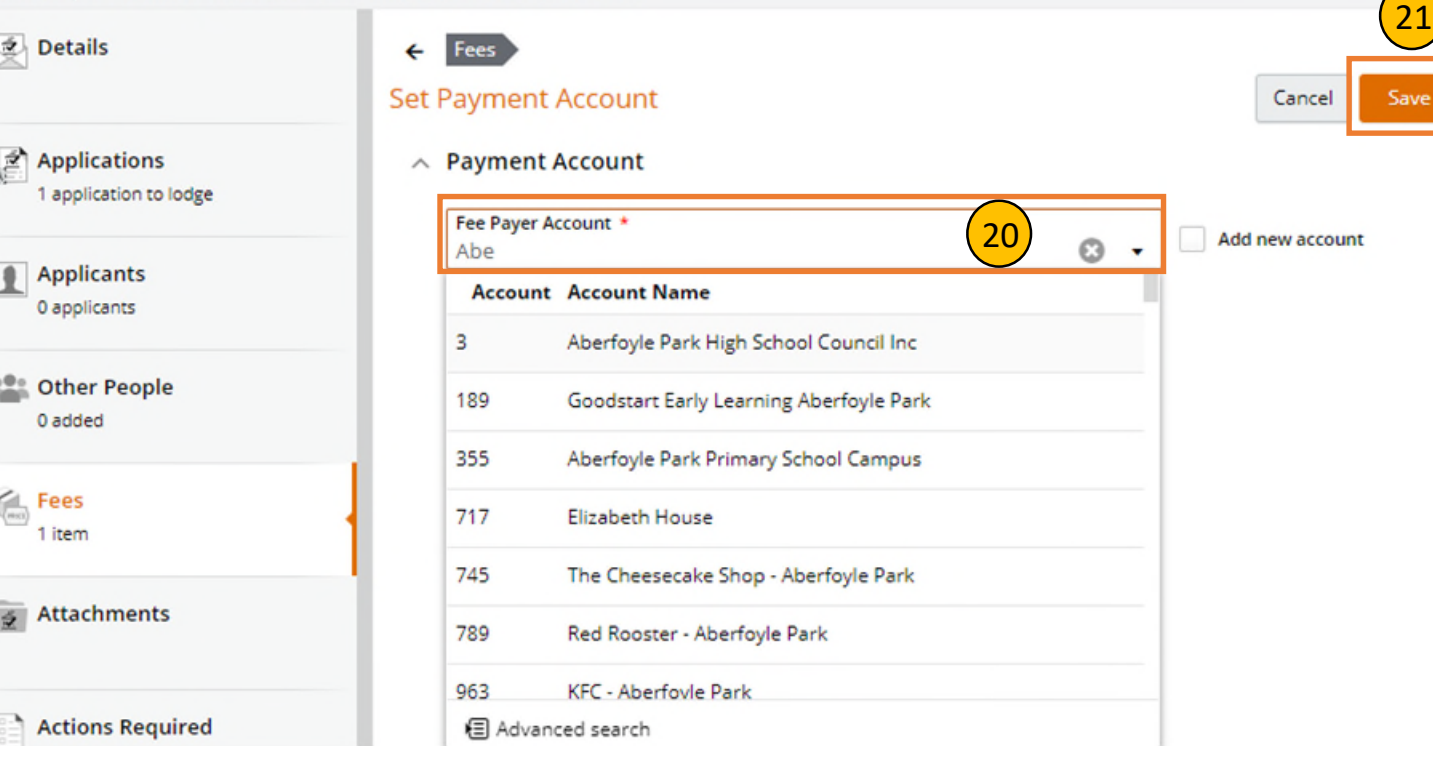

#### **Actions Required**

- Continue by selecting '**Go**' on each Action, until each item is showing as complete.
- They will show as Green when completed (22)

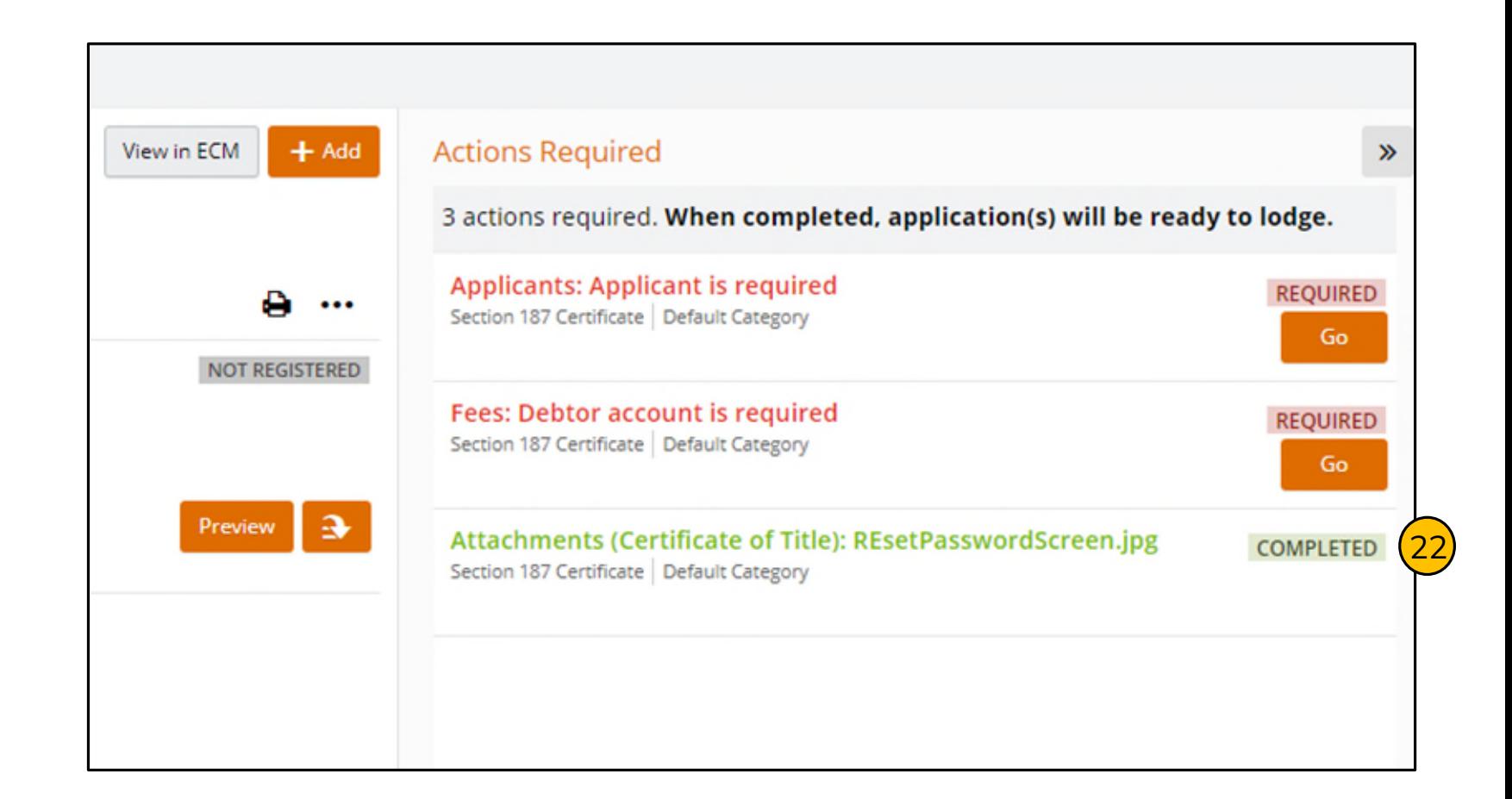

Once complete the actions required will turn green

• Finalise and Lodge. (23)

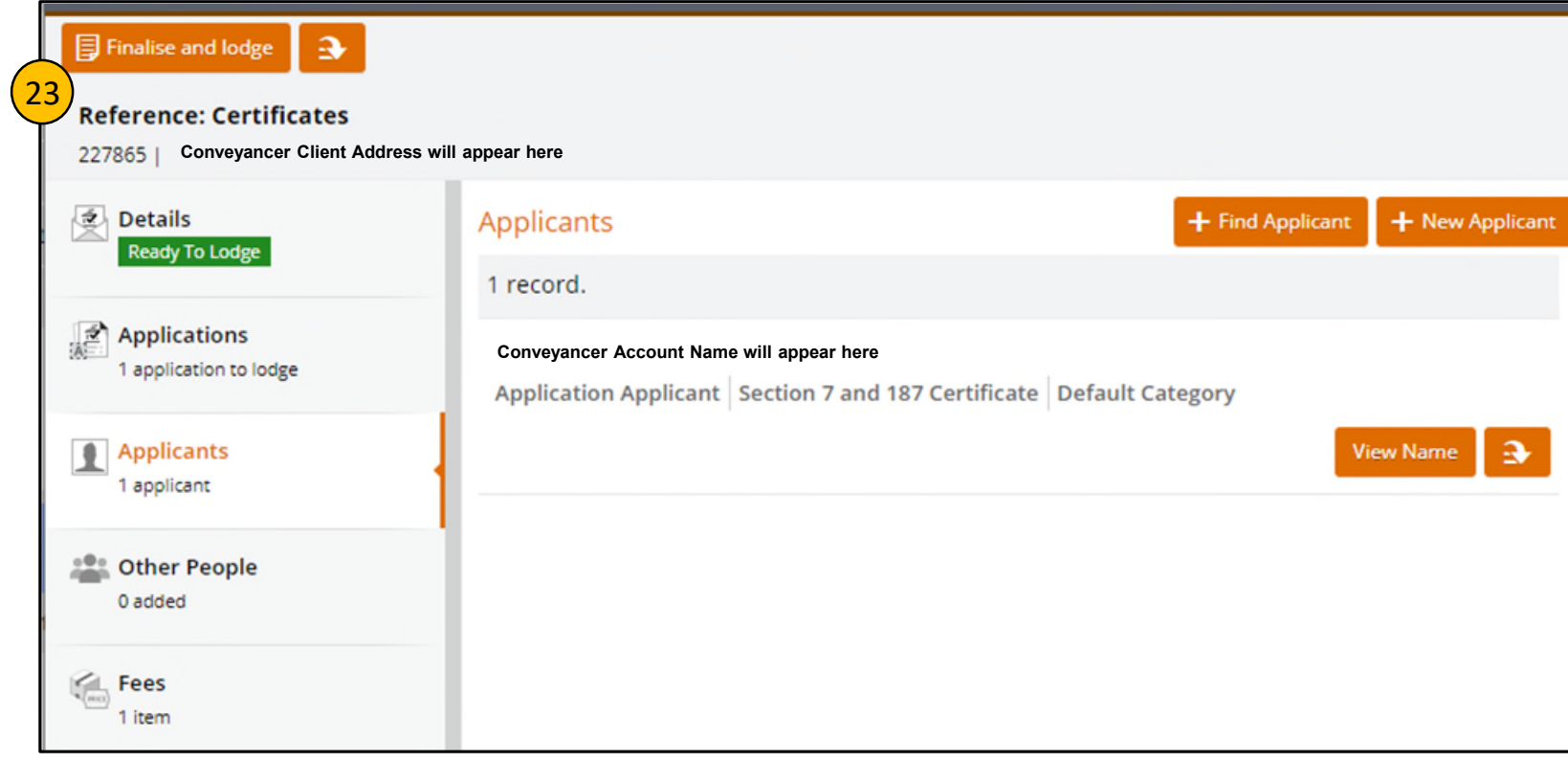

#### Next steps

- In the top left of the  $\frac{24}{24}$ screen select Pay Now. (24)
- Under the More option – you can cancel your request (25)

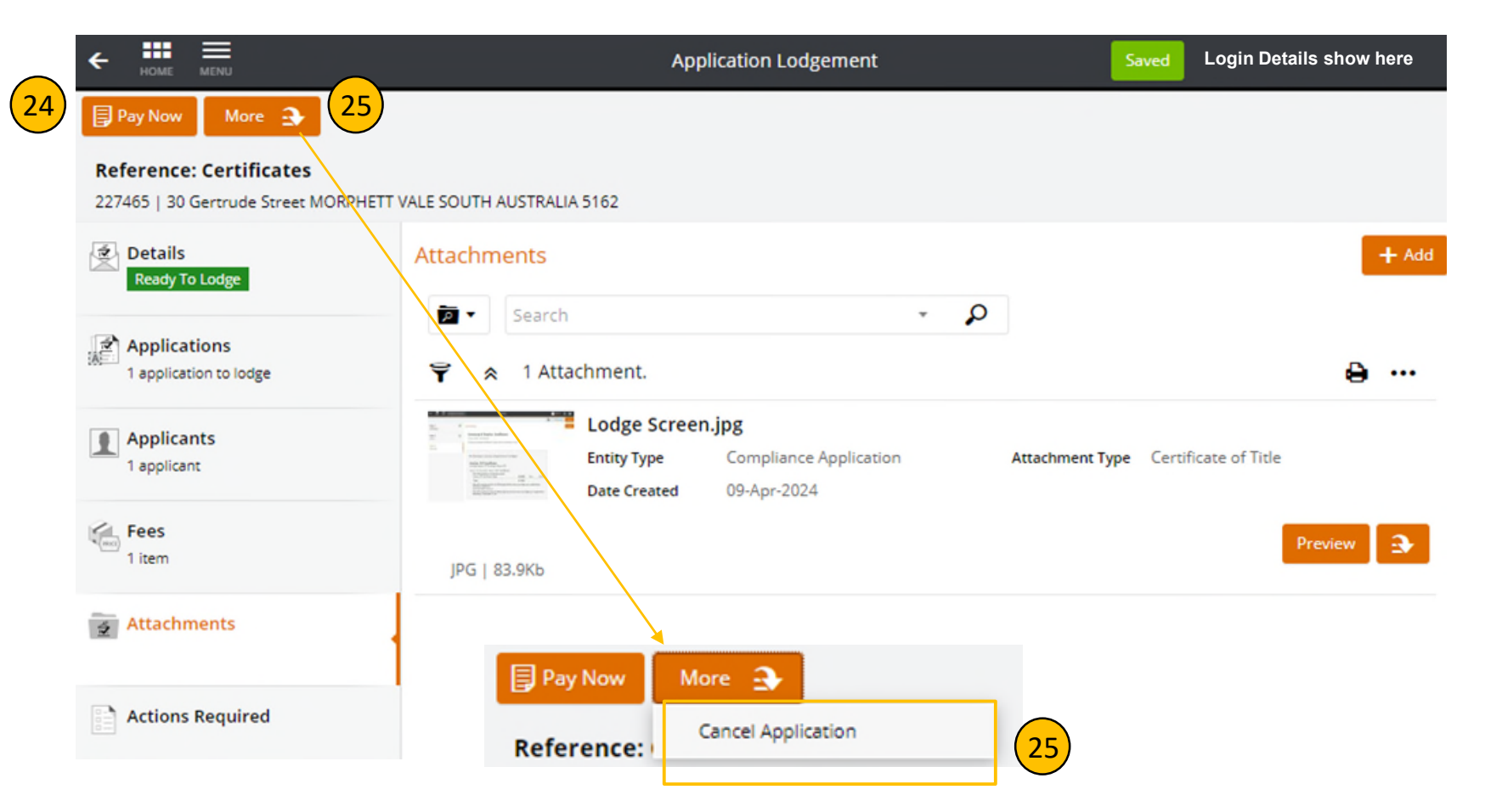

Application for certificates is not accepted or processed, until payment has been made

# <span id="page-18-0"></span>Paying for your request

You will need a credit card to pay for your request online

### Pay Now In the top left of the screen select Pay Now. (26)

A bPoint screen will launch. (27)

Check the \$\$ amount (28)

Complete the payment information (29)

Application for certificates is not accepted or processed, until payment has been made

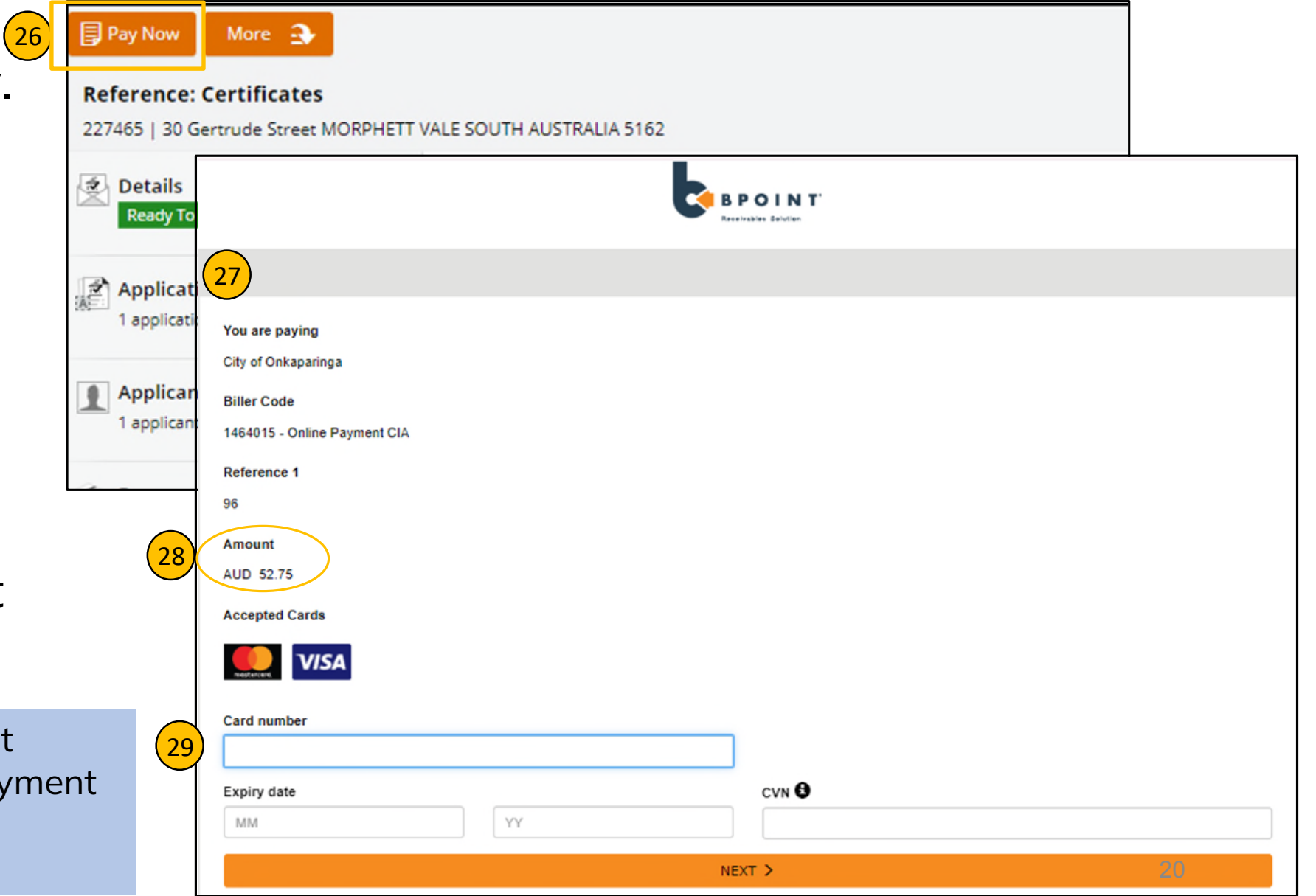

#### Pay Now

- Enter card details. (30)
- Select Next (31)

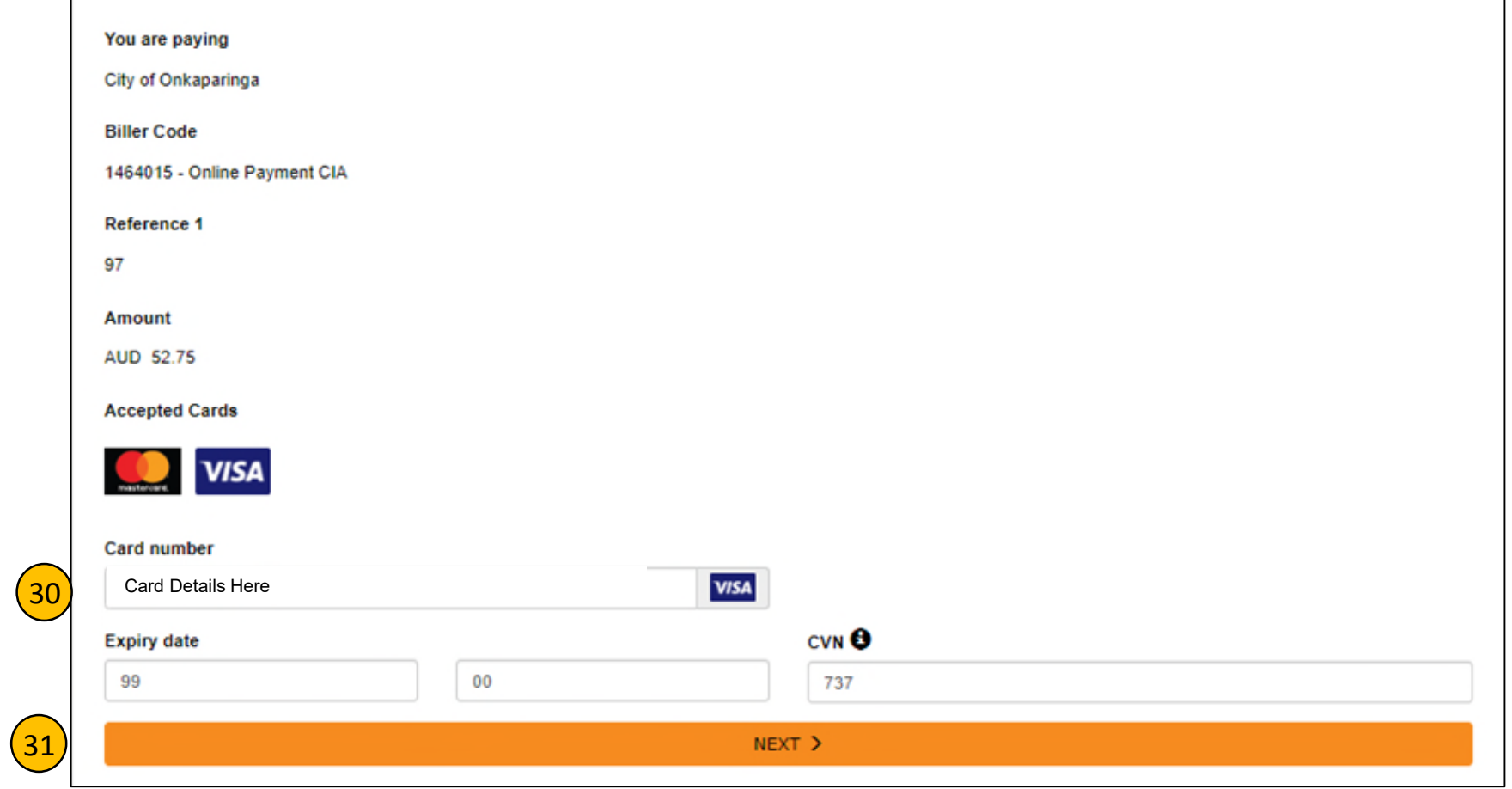

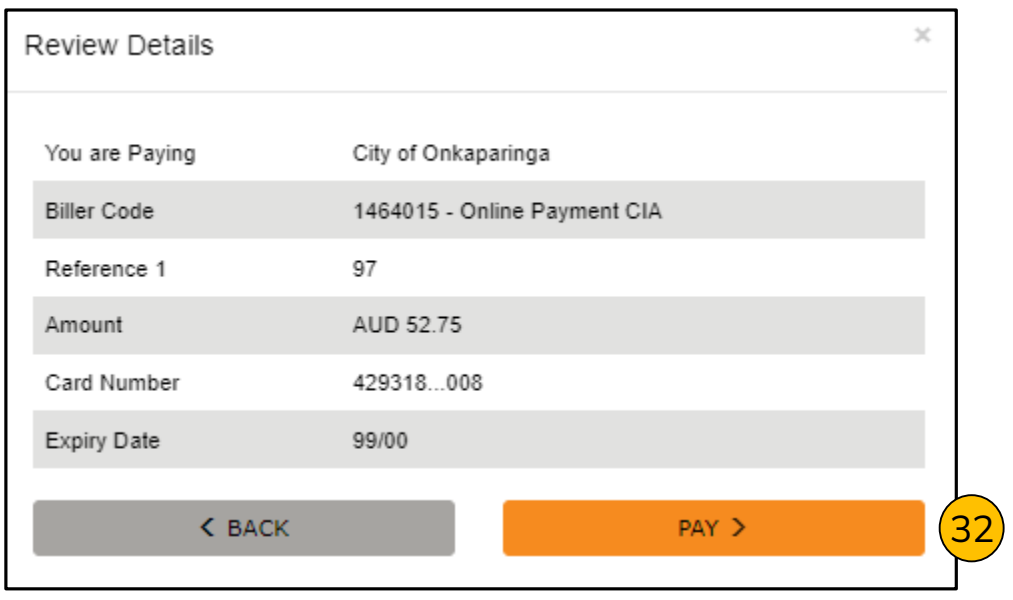

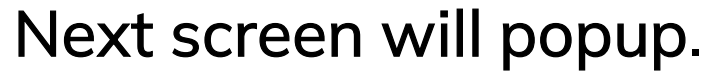

- Review the details
- Select PAY (32)
- Application has successfully been lodged (33)

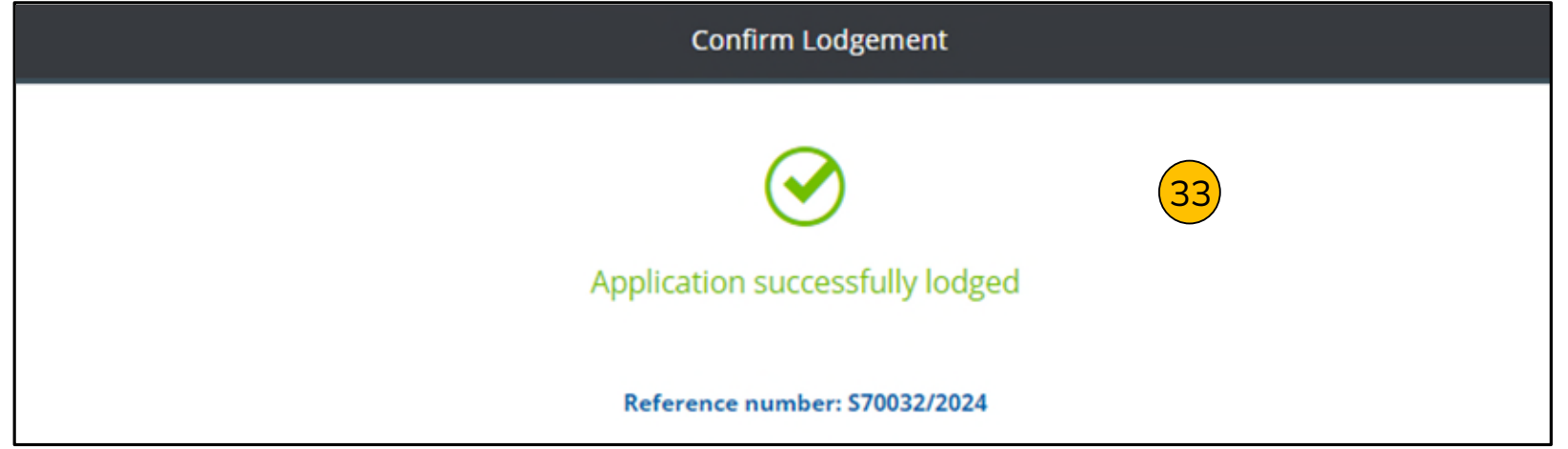

### Thank you

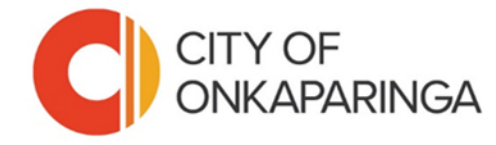

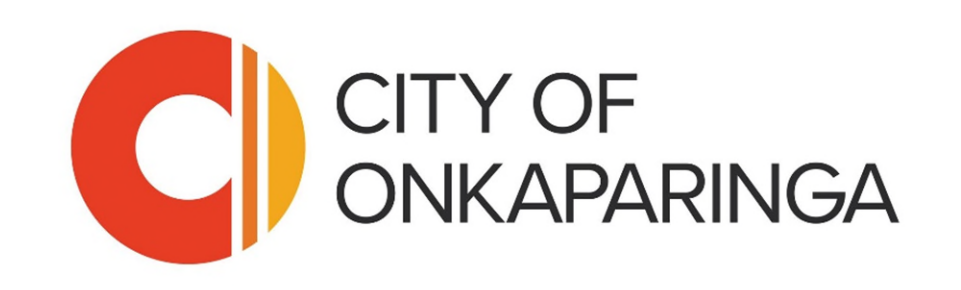